## 翻譯 **Google Chrome** 中的網頁

## 摘要

按以下步驟翻譯 Google Chrome 瀏覽器中的網頁:

## 翻譯 **Chrome** 中的網頁

遇到用您不瞭解的語言編寫的頁面時,可使用 Chrome 翻譯頁面。 如未安裝 Google Chrome, 可瀏覽 [www.google.com/chrome](http://www.google.com/chrome) 下載。

- **1.** 在電腦上打開 **Chrome** 並導航至選定的網頁**.**
- **2.** 在網頁任意位置按一下滑鼠右鍵並選取翻譯成中文。

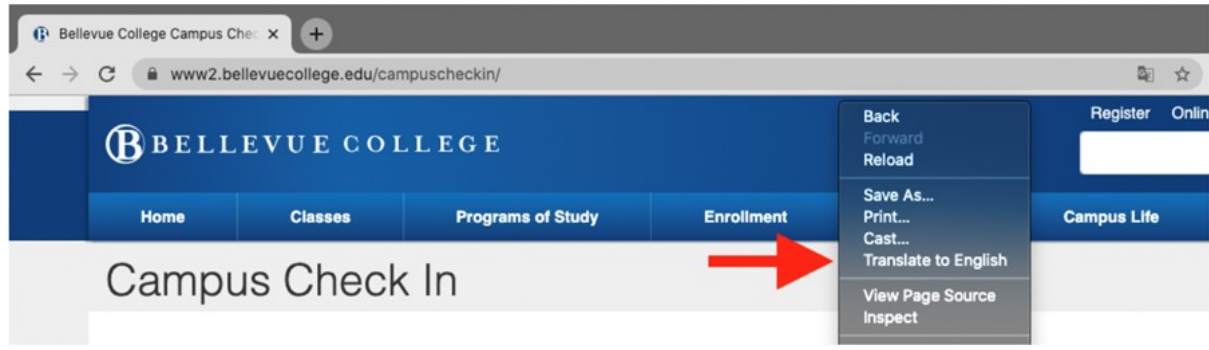

## 3. 頁面右上角將出現新選單。 按一下三個垂直點。

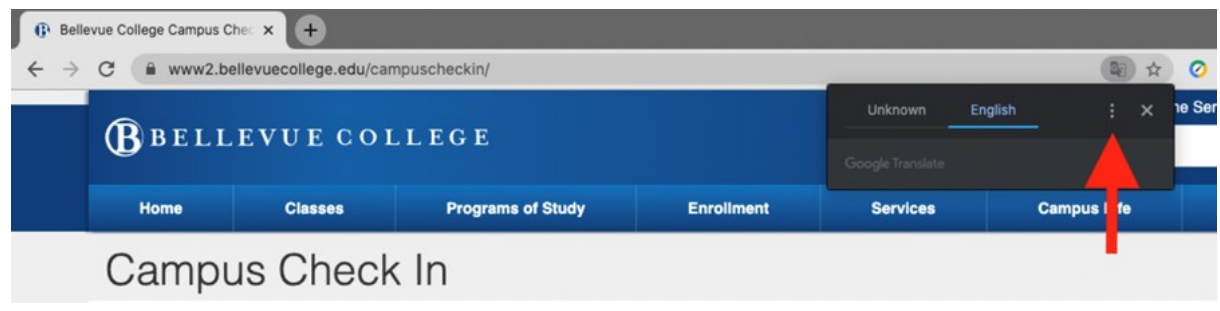

- **4.** 按一下選取另一種語言。
- 5. 按一下向下箭頭打開語言清單。
- 6. 選取網頁翻譯的目標語言。

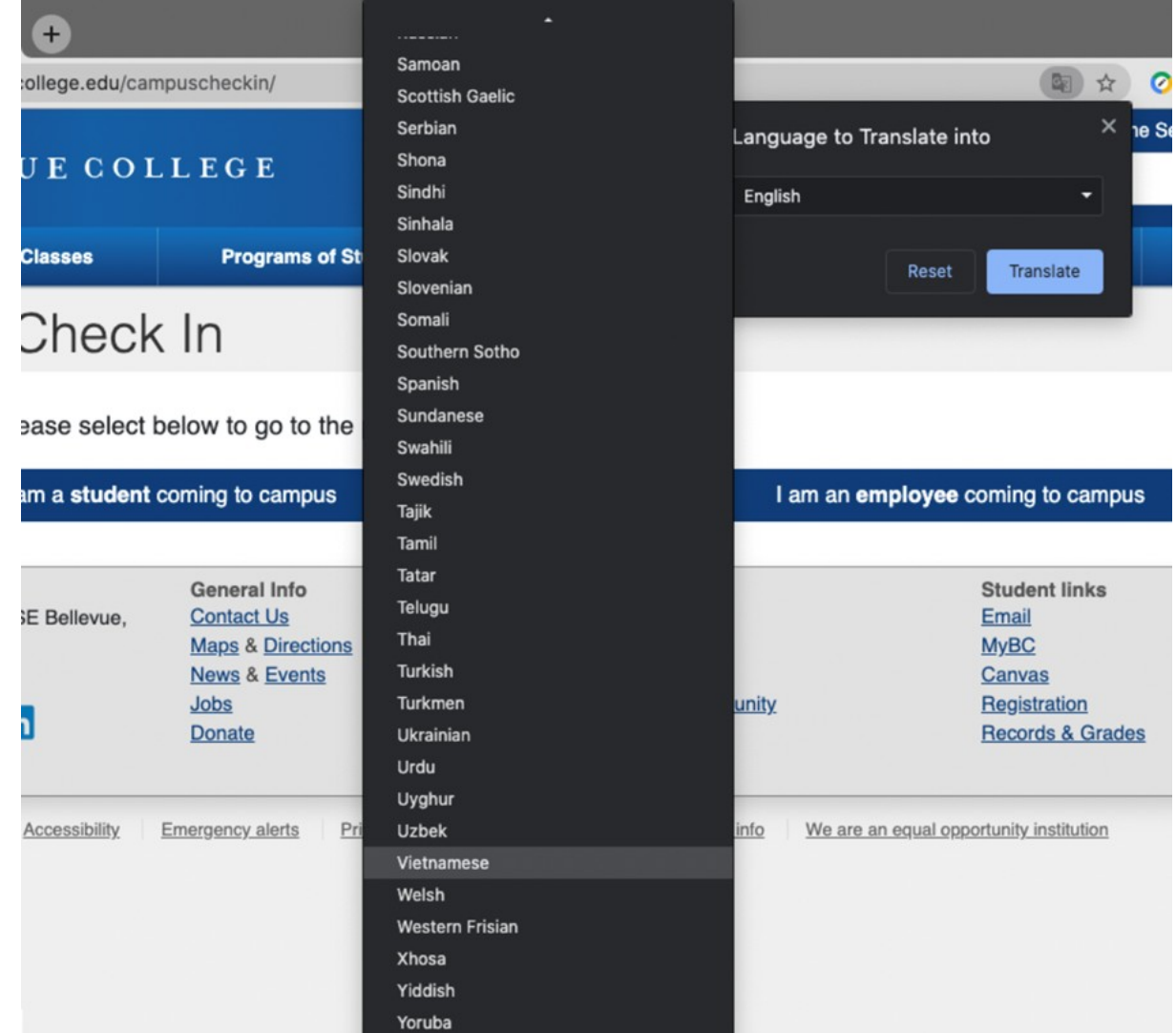

7. 按一下**翻譯**按鈕。 8. 頁面已翻譯。

如有疑問,請撥打 425-564-4357 聯絡服務台。